## **Growatt ShineLink**

## **Quick Installation Guideline**

T +86 755 2747 1942 F +86 755 2747 2131

For more info, please download from http://server.growatt.com

# Unpacking Unpack the box and take out ShineLanBox, ShineRFStick and other accessories, list as following

Step1.

| A | В   | C | Item | Name               | Quantity |
|---|-----|---|------|--------------------|----------|
|   | 0   |   | Α    | ShineLanBox        | 1        |
|   |     |   | В    | ShineRFStick       | 1        |
| D | E F | G | С    | Network cable      | 1        |
|   |     |   | D    | Power adapter      | 1        |
|   |     |   | E    | Fixing screws      | 4        |
|   |     |   | F    | Wall plastic posts | 2        |
|   |     |   | G    | User manual        | 1        |

# Step2. Electrical Connection

#### 1> ShineRFStick Electrical Connection

Use a screwdrive to disassemble the RS-232 port's waterproof sheet

A If the inverter's specification show as below figure (A), firstly put the switch next to RS-232 port to ON, and the connect ShineRFStick's RS-232 port to inverter's RS-232 port, and use a bolt to fix ShineRFStick firmly to the inverter.

B If the inverter's RS-232 port's specification as below figure (B), firstly use a screwdriver to open the rubber plug, then connect ShineRFStick's RS-232 port to inverter's RS-232 port, and use a bolt to fix ShineRFStick firmly to the invertr.

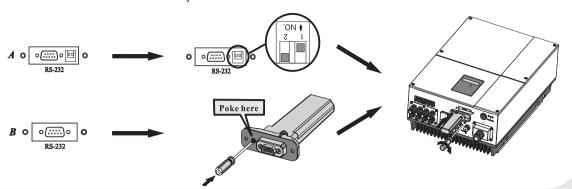

C After the installation, if the LED light of ShineRFStick flash quickly, it means installation works. If the LED light is off, please recheck the connection between ShineRFStick and inverter.

| ShineRFStick' s LED status:        | Status of the<br>ShineRFStick  |
|------------------------------------|--------------------------------|
| Always on                          | The ShineRFStick is initialing |
| Always off                         | Loose connection               |
| Flashing quickly(every 0.2 second) | RS232 port find the inverter   |
| Flasing slowly(every 1 second)     | Connection works               |

### 2> ShineLanBox Electrical Connection

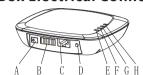

|      | А В С Д           | EFGH                         |  |
|------|-------------------|------------------------------|--|
| Item | Name              | Description                  |  |
| А    | Power input       | Connect to the power adapter |  |
| В    | RS 485            | Resaved                      |  |
| С    | RJ 45             | Connect to the network       |  |
| D    | Key               | Function key                 |  |
| Е    | Configuration LED | Configuration the device     |  |
| F    | Device LED        | Device number connected      |  |
| G    | Network LED       | Connecting the network       |  |
| Н    | Power LED         | Connecting the power         |  |

Connect ShineLanBox's RJ45 port to the router, then plug in ShineLanBox with power adaptor.

After initialization of ShineLanBox, the power LED is on, the network LED is on and the device LED flashing frequently. The power LED is on means it connected to power supply, the network LED is on means ShineLanBox connected to internet, the flashing of Device LED means device works, the time of flashing means the number of RF.

| ShineLanBox LED lights | Status of working condition                                                   |
|------------------------|-------------------------------------------------------------------------------|
| Power light            | The light is on means power is on                                             |
| Web light              | Flashing means connect to router, on means connect to web                     |
| Device light           | Time of frequently flashing means the number of device connect to ShineLanBox |
| Paired light           | Flashing when pairing, go off if pairing successes                            |

# Step3. Use ShineLink

You can go to Google Store or App Store to find "Shinephone" or scan below QR code to install the software.

Note: 1. Make sure you install the newest version.

2. For more information please visit server.growatt.com.

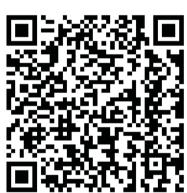

[Android&iOS]

the register and then go to the page register.

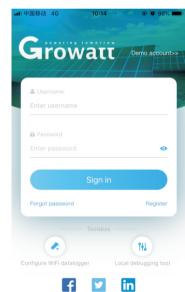

2. After installed ShinePhone App, get into log in, click 3. Select the country and city according to the actual address, 4. Click the "+" button to enter the "Add Power Station"

and the wrong selection will result in incorrect time for uploading data. Fill in the user information, click "Register" after completing the registration, and automatically log to the "Power Station List" page after successful registration.

page, enter the plant information, click below to confirm. After successful addition, it will automatically jump to the power station list page.

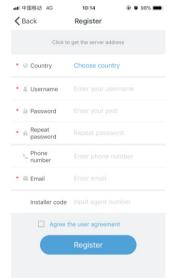

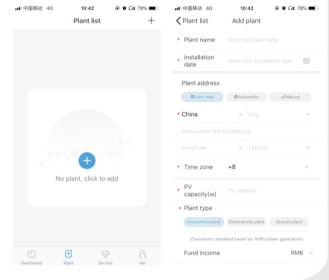

5. Click the equipment power station to enter the power station page on the power station list page, click the "+" in the upper right corner to add the

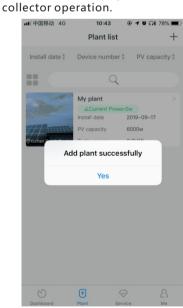

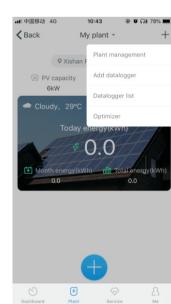

6. Click on the scan code on the Add Collector page, and add the collector by scanning the code to collect the barcode.

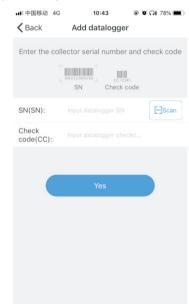

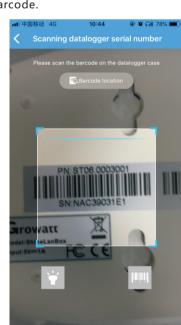

7. In my plant you can monitor all the devices to check solar device's information

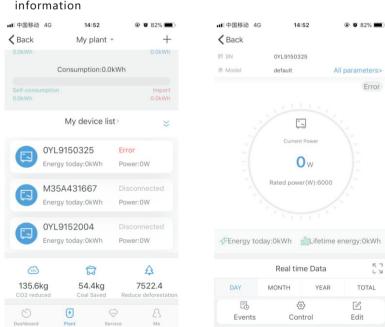

7. If you need to add, inspect or delete datalogger and plant, please click the "+" at the top right corner. Note:after you successfully add the datalogger you can see the ShineLanBox's conditions, if you can not find ShineLanBox please check the status of LED light to find out the trouble.

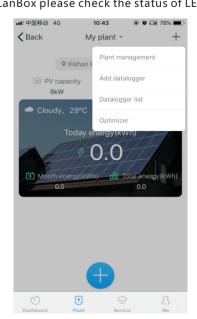

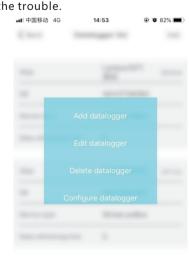

# Tips1 Add new ShineRFStick device

Note:Only after resetting ShineLanBox or add new ShineRFStick then you need pairing ShineLanBox and ShineRFStick, all the devices will be paired when manufactured.

Quick press ShineRFStick(in less than 2 seconds), then quickly press ShineLanBox's button, you can enter pairing mode, at this point ShineLanBox's pairing light is flashing, ShineRFStick's Blue light flashing quickly, if pairing is successful, ShineLanBox's pairing light is off, ShineRFStick'Blue web light change to slow flashing (the light is on for one second, and off for a second.)

Note: The longest connection distance between ShineLanBox and ShineRFStick should be no more than 200 meters. if there is a wall between ShineLanBox and ShineRFStick the longest connection distance is 50 meters, if there are two walls between ShineLanBox and ShineRFStick the longest connection distance is 20 meters.

## **Tips2 Reset ShineLanBox**

Purpose of resetting collector:

(1) Erase all the pairing records (2) ShineLanBox IP changes to Automatic

Steps of resetting collector:

Press ShineLanBox button for more than 6 seconds, until all the four LED lights are on, then release the button, at this time all the setting had been erased. After resetting need repairing ShineLanBox and ShineRFStick, please refer to Tips1 above.